# **IBM SPSS Modeler Server Adapter** のインストール

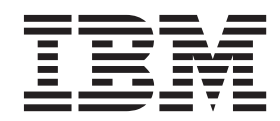

# 目次

# **[IBM SPSS Modeler Server Adapter](#page-4-0)** の

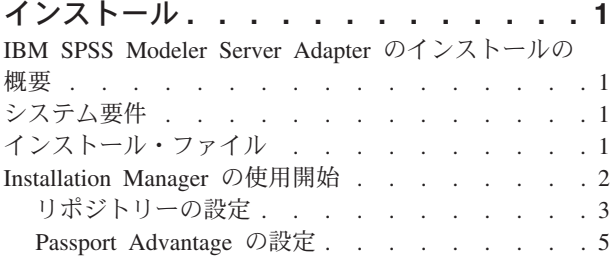

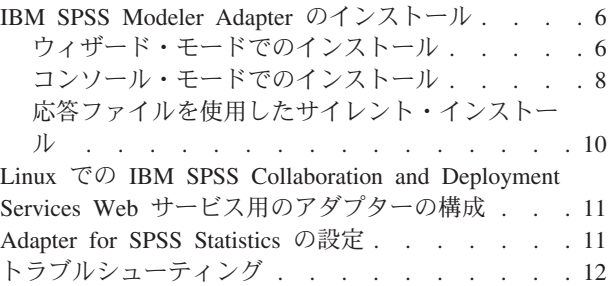

# <span id="page-4-0"></span>**IBM SPSS Modeler Server Adapter** のインストール

# **IBM SPSS Modeler Server Adapter** のインストールの概要

本書では、 IBM® SPSS® Modeler Server Adapter インストール・メディアから利用できる、製品に関連す るインストール手順および情報について説明します。

アダプターにより、 IBM SPSS Modeler および IBM SPSS Modeler Server が、IBM SPSS Collaboration and Deployment Services リポジトリーと対話できるようになります。詳しくは、「 *IBM SPSS Modeler* <sup>ユ</sup> ーザーズ・ガイド」を参照してください。

IBM SPSS Collaboration and Deployment Services 5.*x* リポジトリーで使用するアダプターが含まれる、 Modeler Server Adapter のインストール・ディスクは、複数あります。リポジトリーのバージョンに適切な ディスクを使用してください。

# システム要件

アダプターをインストールする前に、完全に機能する IBM SPSS Collaboration and Deployment Services リ ポジトリーに接続できるようになります。システム要件は、該当するリポジトリー・バージョンの『インス トールおよび構成ガイド』を参照してください。ジョブを実行し、ユーザーの役割を管理するために、 Kerberos 資格情報がサポートされます。

IBM Installation Manager **1.6.2** は、アダプターをインストールするマシンにインストールし、インストー ル・ファイルを使用するように構成する必要があります。次のセクションを参照してください。

注: アダプターをインストールして実行すると、リポジトリー・ホストのリソース (特に重要なのはメモリ ー) が追加で消費されます。インストールの前に、選択したアプリケーション・サーバー用に十分なメモリ があることを確認するためにアプリケーション・サーバーのマニュアルを参照することをお勧めします。

リポジトリー・サーバーには、PATH 環境変数または JAVA\_HOME 環境変数に、有効な Java ランタイム 環境 (JRE) がセットアップされていることが必要です。セットアップされていない場合、インストールは 失敗します。

インストールの開始前に、十分な空きディスク容量があることを確認してください。最小でも 10 GB が推 奨されています。

# インストール・ファイル

インストールを行う前に、インストール・ファイルを入手する必要があります。

インストール・ファイルを入手するには、以下のいずれかを実行します。

- v 物理メディアにアクセスして、ローカル・インストールを実行する: 製品メディア上の製品リポジトリー にアクセスできます。 Installation Manager を使用して、メディア上の製品リポジトリーから製品をイン ストールします。
- v Passport Advantage サイトからファイルをダウンロードして、ローカル・インストールを実行する: Passport Advantage の ID とパスワードを所有するライセンス付与ユーザーは、Passport Advantage サイ トから必要な製品リポジトリーをダウンロードできます。

<span id="page-5-0"></span>v 稼働中のリポジトリーにアクセスして、Web ベースのインストールを実行する: Passport Advantage の ID とパスワードを所有している場合は、Installation Manager を使用して、IBM がホストしているリポ ジトリーから直接製品をインストールできます。

## **Installation Manager** の使用開始

IBM SPSS Modeler Adapter のインストール、更新、およびアンインストールを行うには、IBM Installation Manager を使用します。

Installation Manager について詳しくは、[IBM Installation Manager](http://publib.boulder.ibm.com/infocenter/install/v1r6/index.jsp) の資料を参照してください。

製品のインストール、更新、またはアンインストールは、ウィザード・モード、コンソール・モード、また はサイレント・モードで行うことができます。ただし、これらのタスクを実行する前に、IBM Installation Manager リポジトリー設定または Passport Advantage 設定を構成しておく必要があります。

# ウィザード・モード

ウィザード・モードでは、Installation Manager をグラフィカル・ユーザー・インターフェースから実行し ます。

通常は、ご使用のバージョンの Installation Manager と共にインストールされたデフォルトのショートカッ トを使用して、Installation Manager を開始します。

Installation Manager をインストールした場所から、IBMIM アプリケーション・ファイルを実行して、ウィ ザード・モードで手動で開始できます。

オペレーティング・システムでの IBMIM のデフォルトの場所は、インストール・タイプ (管理者、非管理 者、またはグループ) に応じて異なります。

| オペレーティング・       |                      |                                |                            |
|-----------------|----------------------|--------------------------------|----------------------------|
| <b> システム</b>    | 管理者                  | 非管理者                           | グループ                       |
| Windows 2008および | C:¥Program Files     | C:¥Users¥user¥IBM¥Installation |                            |
| Windows 2012    | (x86)                | Manager¥eclipse                |                            |
|                 | ]\IBM\Installation   |                                |                            |
|                 | Manager¥eclipse      |                                |                            |
| Linux および UNIX  | /opt/IBM/            | /user home directory/IBM/      | /user home directory/IBM/  |
|                 | InstallationManager/ | InstallationManager/eclipse    | InstallationManager Group/ |
|                 | eclipse              |                                | eclipse                    |

表 *1. IBMIM* のデフォルトのインストール場所

# コンソール・モード

グラフィック表示デバイスを使用できない場合や、グラフィカル・ユーザー・インターフェースを使用せず に Installation Manager を実行する場合は、コンソール・モードを使用します。Installation Manager は、コ ンソール・モードと呼ばれる ASCII テキスト・ベース・モードでのインストールをサポートしています。 コンソール・モードは、Installation Manager に対する対話式のテキスト・ベースのユーザー・インターフ ェースです。例えば、グラフィカル・ユーザー・インターフェースがない場合のサーバー・サイドでの展開 や、リモート・ホストからのインストールの実行に、コンソール・モードを使用します。

コンソール・モードを開始するには、以下の手順を実行します。

- <span id="page-6-0"></span>1. コマンド・ラインを開きます。
- 2. tools サブディレクトリーに移動します。
- 3. オペレーティング・システムに応じて、次のコマンドを実行します。
	- v Windows の場合: imcl.exe -c
	- v Linux、UNIX、IBM i の場合: ./imcl -c

tools のデフォルトの場所は、オペレーティング・システムおよびインストール・タイプ (管理者、非管理 者、またはグループ) に応じて異なります。詳細については、Installation Manager 資料を参照してくださ い。

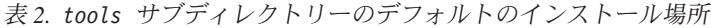

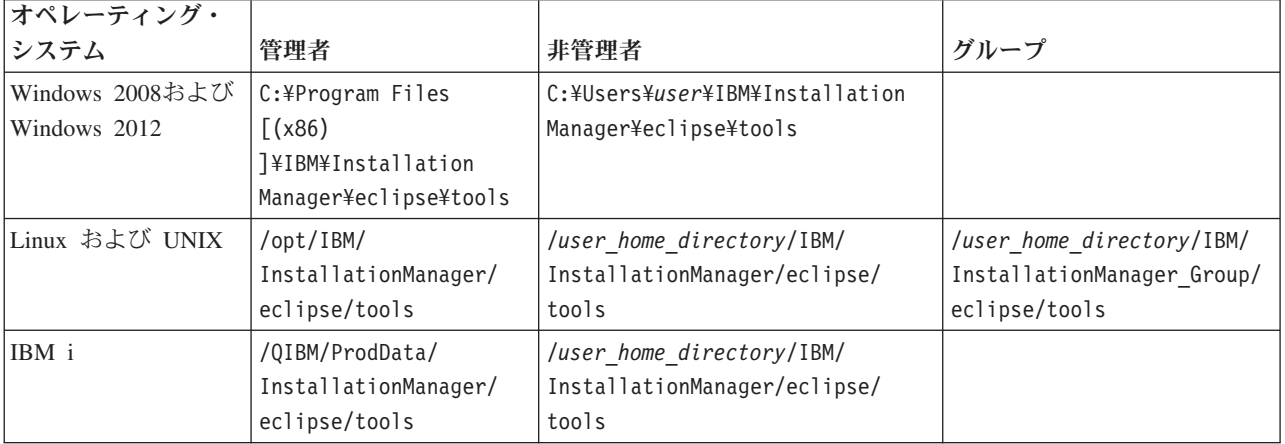

#### サイレント・モード

複数のシステム、または単一のエンタープライズにソフトウェアを展開するには、サイレント・インストー ルを使用します。サイレント・インストールは、応答ファイルによって定義され、コマンド・ラインまたは バッチ・ファイルから開始します。応答ファイルは、製品配布に付属しています。詳しくは、 10 [ページの](#page-13-0) [『応答ファイルを使用したサイレント・インストール』を](#page-13-0)参照してください。

## リポジトリーの設定

IBM Installation Manager のリポジトリーは、パッケージのインストール、変更、ロールバック、または更 新を行うためのデータを保管する場所です。

パッケージのインストール、変更、または更新を行う場合は、事前に管理者または IBM から、インストー ル・リポジトリーの場所を入手してください。

注**:** インストール・リポジトリーに正常にアクセスするためには、リポジトリーの場所のパスにアンパーサ ンド (&) を含めてはなりません。

以下のトピックでは、リポジトリーの設定をウィザード・モードおよびコンソール・モードで行う場合の手 順について説明します。

#### ウィザード・モードでのリポジトリー設定の実行

ウィザード・モードを使用して、リポジトリーを追加、編集、または削除したり、リポジトリー・テーブル 内のリポジトリーの順序を変更したりできます。

#### <span id="page-7-0"></span>このタスクについて

リポジトリーの資格情報をクリアしたり、リポジトリーへの接続をテストしたりすることができます。 diskTag.inf ファイルと repository.config ファイルの両方が IBM 製品インストール・ファイル内にあ る場合があります。リポジトリーの場所を選択する場合は、diskTag.inf ファイルを使用してください。

#### 手順

リポジトリーの場所を追加、編集、または削除するには、以下の手順を実行します。

- 1. IBMIM を使用して、Installation Manager をウィザード・モードで開始します。詳しくは、 2 [ページの](#page-5-0) 『[Installation Manager](#page-5-0) の使用開始』を参照してください。
- 2. 「ファイル」 > 「設定」 > 「リポジトリー」をクリックします。 「リポジトリー」ページが開き、 使用可能なリポジトリー、リポジトリーの場所、およびリポジトリーの接続状況が表示されます。
- 3. 「リポジトリーの追加」をクリックします。
- 4. リポジトリーの場所を入力するか、または「参照」をクリックします。参照する場合は、リポジトリー の場所に移動し、ご使用の環境に応じて diskTag.inf ファイル、repository.config ファイル、.zip ファイル、または .jar ファイルを選択します。
- 5. 「**OK**」をクリックします。

HTTPS または制限付き FTP のリポジトリーの場所を指定した場合は、ユーザー ID とパスワードの入 力を求めるプロンプトが出されます。 新しいリポジトリーの場所がリストに追加されます。リポジトリ ーに接続していない場合は、「接続」列に赤色のボックスが表示されます。

- 6. オプション: 「インストール中および更新中にサービス・リポジトリーの検索」を選択します。 Installation Manager は、IBM.com のサービス・リポジトリーでインストール済みパッケージの更新を検 索します。
- 7. 「**OK**」をクリックして、「設定」ページを閉じます。

#### コンソール・モードでのリポジトリー設定の実行

コンソール・モードを使用して、リポジトリーの追加、削除、オープン、移動、またはクローズを行うこと ができます。

#### このタスクについて

選択されているオプションは大括弧で囲まれた X ([X]) で示されます。選択されていないオプションは、 空の大括弧 ([ ]) で示されます。 **Enter** キーを押してデフォルトの項目を選択することも、異なるコマン ドを選択することもできます。例えば、[N] は、デフォルトの選択が「**N**」 (**Next** コマンド) であることを 示します。

#### 手順

リポジトリーを追加するには、以下の手順を実行します。

- 1. imcl -c を使用して、コンソール・モードで Installation Manager を開始します。詳しくは、 2 [ページ](#page-5-0) の『[Installation Manager](#page-5-0) の使用開始』を参照してください。
- 2. 「P」 (「P: 設定」) を入力します。
- 3. 「1」 (「1: リポジトリー」) を入力します。
- 4. 「D」」 (「D: リポジトリーの追加」) を入力します。
- 5. リポジトリーの場所 (C:¥installation\_files¥repository.config など) を入力します。 資格情報を必 要とするリポジトリーを追加した場合は、必要な資格情報の入力を求めるプロンプトが出されます。

<span id="page-8-0"></span>リポジトリーの場所を入力する際には、大/小文字を正しく使用してください。大/小文字を正しく使用 しないと、インストール対象として選択可能なパッケージのリストにそのパッケージが表示されませ ん。

- a. 「P」 (「P: 資格情報を指定して接続する」) を入力します。
- b. *user\_name* を入力して **Enter** キーを押します。
- c. *password* を入力して **Enter** キーを押します。
- d. 「1」を入力してパスワードを保存します。
- e. 「O」 (「O: OK」) を入力します。
- 6. 「A」 (「A: 変更を適用して「設定」メニューに戻る」) を入力します。
- 7. 「R」 (「R: メインメニューに戻る」) を入力します。

# **Passport Advantage** の設定

IBM Installation Manager は、Passport Advantage® からインストール・パッケージにアクセスできます。 Passport Advantage は、IBM ソフトウェア製品を入手するための一元化されたオンライン・ロケーション です。

パッケージのインストール、変更、または更新を行う前に、Passport Advantage の有効な資格情報を取得し てください。

以下のトピックでは、Passport Advantage の設定をウィザード・モードおよびコンソール・モードで行う場 合の手順について説明します。

## ウィザード・モードでの **Passport Advantage** 設定の実行

ウィザード・モードで、Installation Manager Passport Advantage 設定を行い、Passport Advantage に接続で きます。

#### このタスクについて

重要**:** Installation Manager のインスタンスを他のユーザーと共有する場合は、[『管理者、非管理者、または](http://pic.dhe.ibm.com/infocenter/install/v1r6/index.jsp?topic=/com.ibm.silentinstall12.doc/topics/r_admin_nonadmin.html) [グループとしてのインストール』](http://pic.dhe.ibm.com/infocenter/install/v1r6/index.jsp?topic=/com.ibm.silentinstall12.doc/topics/r_admin_nonadmin.html)を参照してください。

#### 手順

Passport Advantage 設定を行うには、以下の手順を実行します。

- 1. IBMIM を使用して、Installation Manager をウィザード・モードで開始します。詳しくは、 2 [ページの](#page-5-0) 『[Installation Manager](#page-5-0) の使用開始』を参照してください。
- 2. 「ファイル」 > 「設定」 > 「**Passport Advantage**」をクリックします。
- 3. 「**Passport Advantage** へ接続」チェック・ボックスを選択して、Passport Advantage リポジトリーに接 続します。 「パスワードが必要です」ウィンドウが開きます。
- 4. Passport Advantage のユーザー名とパスワードを入力します。
- 5. オプション: 「パスワードの保存」を選択して、ユーザー名とパスワード資格情報を保存します。

ユーザー名およびパスワード資格情報を保存しない場合は、Passport Advantage にアクセスするたび に、これらの資格情報の入力を求めるプロンプトが出されます。

- 6. 「**OK**」をクリックして、「パスワードが必要です」ウィンドウを閉じます。
- 7. 「**OK**」をクリックして「設定」ウィンドウを閉じます。

## <span id="page-9-0"></span>次のタスク

保存されたユーザー名およびパスワード資格情報を削除するには、以下の手順を実行します。

- 1. 「ファイル」 > 「設定」 > 「**Passport Advantage**」をクリックします。
- 2. 「資格情報のクリア」をクリックします。
- 3. 「資格情報のクリアの確認」ウィンドウで、「**OK**」をクリックします。

#### コンソール・モードでの **Passport Advantage** 設定の実行

コンソール・モードで、Installation Manager Passport Advantage 設定を行い、Passport Advantage に接続で きます。

#### 手順

- 1. imcl -c を使用して、コンソール・モードで Installation Manager を開始します。詳しくは、 2 [ページ](#page-5-0) の『[Installation Manager](#page-5-0) の使用開始』を参照してください。
- 2. 「P」 (「P: 設定」) を入力します。
- 3. 「6」 (「6: Passport Advantage」) を入力します。
- 4. 「1」 (「1: Passport Advantage へ接続」) を入力します。 選択されているオプションは大括弧で囲ま れた X ([X]) で示されます。
- 5. 「P」 (「P: 資格情報を指定して接続する」) を入力します。
- 6. Passport Advantage アカウント用のユーザー名を入力します。
- 7. パスワードを入力します。

ユーザー名およびパスワード資格情報を保存しない場合は、Passport Advantage にアクセスするたび に、これらの資格情報の入力を求めるプロンプトが出されます。

- a. オプション: パスワードを入力した場合は、「**1**」 (「1: パスワードを保存する (有効な場合)」) を 入力します。
- 8. 「**O**」 (「O: OK」) を入力して資格情報を保存します。

# **IBM SPSS Modeler Adapter** のインストール

IBM SPSS Modeler Adapter は、ウィザード・モード、コンソール・モード、またはサイレント・モードで インストールできます。インストールの開始前に、アプリケーション・サーバーおよび IBM SPSS Collaboration and Deployment Services サーバーをシャットダウンする必要があります。

# ウィザード・モードでのインストール

IBM Installation Manager をウィザード・モードで使用して、IBM SPSS Modeler Adapter をインストール できます。

#### 始める前に

IBM SPSS Modeler Adapter をインストールするには、パッケージが含まれているリポジトリーに IBM Installation Manager がアクセスできる必要があります。インストールの開始前に、アプリケーション・サ ーバーおよび IBM SPSS Collaboration and Deployment Services サーバーのシャットダウンも実行する必要 があります。

- v IBM Passport Advantage アカウントを所有している場合は、Passport Advantage サイトからパッケージを インストールできます。Passport Advantage リポジトリーへの接続について詳しくは、 5 [ページの『ウィ](#page-8-0) [ザード・モードでの](#page-8-0) Passport Advantage 設定の実行』を参照してください。
- v Passport Advantage サイトにないリポジトリーからインストールを行う場合は、インストールの前に設定 で対象リポジトリーを指定しておく必要があります。詳しくは、 3 [ページの『ウィザード・モードでの](#page-6-0) [リポジトリー設定の実行』を](#page-6-0)参照してください。

## 手順

IBM SPSS Modeler Adapter をインストールするには、次の手順を実行します。

- 1. IBMIM を使用して、Installation Manager をウィザード・モードで開始します。詳しくは、 2 [ページの](#page-5-0) 『[Installation Manager](#page-5-0) の使用開始』を参照してください。
- 2. Installation Manager で、「インストール」をクリックします。 Installation Manager は、使用可能なパ ッケージの定義済みリポジトリーを検索します。使用可能なパッケージが見つからない場合は、リポジ トリーが正しく指定されていることを確認します。 3 [ページの『ウィザード・モードでのリポジトリー](#page-6-0) [設定の実行』を](#page-6-0)参照してください。
- 3. Installation Manager の新しいバージョンが検出されると、インストールの確認を求めるプロンプトが 出されることがあります。「はい」をクリックして続行します。Installation Manager は、自動的に新 しいバージョンのインストール、再始動、および再開を実行します。
- 4. Installation Manager の「インストール」ページに、Installation Manager が検索したリポジトリーで検 出されたすべてのパッケージがリストされます。最新バージョンのパッケージのみが表示されます。 Installation Manager で検出されたすべてのバージョンのパッケージを表示するには、「すべてのバー ジョンの表示」を選択します。 パッケージ・バージョンをクリックすると、「詳細」ペインにパッケ ージの説明が表示されます。パッケージに関する追加情報がある場合は、説明テキストの終わりに「詳 細情報」リンクがあります。

Installation Manager をグループ・モードで実行している場合は、グループ・モードでのインストール に対応したパッケージのみをインストールすることができます。グループ・モードでのインストールに 対応していないパッケージの場合にはエラーが表示され、そのパッケージのインストールをグループ・ モードで続行することはできません。

- 5. IBM SPSS Modeler Adapter パッケージを選択します。「次へ」をクリックします。
- 6. 「ライセンス」ページで、選択したパッケージの使用条件を確認します。使用条件に同意した後、「次 へ」をクリックして続行します。
- 7. 「場所」」ページで、「共有リソース・ディレクトリー」フィールドに共有リソース・ディレクトリー のパスを入力します。共有リソース・ディレクトリーには、複数のパッケージ・グループが共有できる リソースが含まれています。「次へ」をクリックします。

重要**:** 共有リソース・ディレクトリーを指定できるのは、パッケージの初回インストール時のみです。 今後のパッケージの共有リソース用に十分なスペースを確保できるよう、十分な使用可能スペースがあ るドライブを選択してください。すべてのパッケージをアンインストールしない限り、共有リソース・ ディレクトリーの場所を変更することはできません。

8. 「場所」ページで、パッケージ・グループを選択してパッケージをインストールするか、またはパッケ ージ・グループを作成します。「次へ」をクリックします。

パッケージ・グループは、パッケージが同じグループ内の他のパッケージと共有するリソースを含むデ ィレクトリーです。パッケージの初回インストール時に、パッケージ・グループを作成する必要があり ます。インストールするパッケージを複数個選択する場合は、パッケージの資料を参照して、それらの パッケージが同じパッケージ・グループにインストールできることを確認してください。同じパッケー

<span id="page-11-0"></span>ジ・グループにインストールできないパッケージについては、1 つのパッケージ・グループに 1 つの パッケージをインストールします。インストールが完了したら、別のパッケージ・グループに 2 番目 のパッケージをインストールします。

- 9. 次の「場所」ページで、パッケージ・グループのパッケージにインストールする翻訳を選択します。グ ラフィカル・ユーザー・インターフェースおよび文書について、対応する言語翻訳がインストールされ ます。選択内容は、このパッケージ・グループにインストールされているすべてのパッケージに適用さ れます。このオプションは、製品インストールのすべてには適用されない場合があります。「次へ」を クリックして続行します。
- 10. 「機能」ページで、インストールするパッケージ機能を選択します。
	- a. オプション: 機能間の依存関係を表示するには、「依存関係の表示」を選択します。
	- b. オプション: 機能をクリックすると、その簡単な説明が「詳細」の下に表示されます。
	- c. パッケージ内の機能を選択またはクリアします。Installation Manager は、他の機能との依存関係を 自動的に適用し、インストール用に更新されたダウンロード・サイズおよびディスク・スペースの 要件を表示します。 パッケージに選択されているデフォルト機能に戻すには、「デフォルトの復 元」をクリックします。
- 11. 機能の選択が終了したら、「次へ」をクリックします。
- 12. パッケージをインストールする前に「要約」ページで選択項目を確認します。

Windows では、Installation Manager が、実行中のプロセスを検査します。プロセスがインストールを 妨げている場合、そのプロセスのリストが「ブロッキング・プロセス」セクションに表示されます。イ ンストールを続行するには、このようなプロセスを停止する必要があります。「ブロッキング・プロセ スをすべて停止」をクリックします。停止する必要があるプロセスが存在しない場合、このリストは表 示されません。実行中のプロセスは、Installation Manager によってアクセスまたは変更される必要が あるファイルをロックしています。

13. 「インストール」をクリックします。 インストール・プロセスが完了すると、確認メッセージが表示 されます。

# コンソール・モードでのインストール

IBM Installation Manager をコンソール・モードで使用して、IBM SPSS Modeler Adapter をインストール できます。

### 始める前に

IBM SPSS Modeler Adapter をインストールするには、パッケージが含まれているリポジトリーに Installation Manager がアクセスできる必要があります。インストールの開始前に、アプリケーション・サ ーバーおよび IBM SPSS Collaboration and Deployment Services サーバーのシャットダウンも実行する必要 があります。

- v IBM Passport Advantage アカウントを所有している場合は、Passport Advantage サイトからパッケージを インストールできます。Passport Advantage リポジトリーへの接続について詳しくは、 6 [ページの『コン](#page-9-0) [ソール・モードでの](#page-9-0) Passport Advantage 設定の実行』を参照してください。
- v Passport Advantage サイトにないリポジトリーからインストールを行う場合は、インストールの前に設定 で対象リポジトリーを指定しておく必要があります。詳しくは、 4 [ページの『コンソール・モードでの](#page-7-0) [リポジトリー設定の実行』を](#page-7-0)参照してください。

#### 手順

コンソール・モードでインストールするには、以下の手順を実行します。

1. imcl -c を使用して、コンソール・モードで Installation Manager を開始します。

**imcl** のデフォルトの場所は、オペレーティング・システムおよびインストール・タイプ (管理者、非 管理者、またはグループ) に応じて異なります。詳しくは、 2 ページの『[Installation Manager](#page-5-0) の使用開 [始』を](#page-5-0)参照してください。

2. 「1」 (「1: インストール - ソフトウェア・パッケージをインストールします」) を入力します。 イ ンストール可能なパッケージがリストされます。

資格情報が必要なリポジトリーがあり、その資格情報が保存されていない場合は、資格情報の入力を求 めるプロンプトが出されます。

- 3. 「1」 (「1: [ ] *package\_name*」) を入力します。 パッケージを選択するには、パッケージの横にある 番号を入力します。この例では、リスト内の最初のパッケージを選択しています。選択したパッケージ において Installation Manager の新しいバージョンが必要な場合は、その新しいバージョンをインスト ールすることを求めるプロンプトが出されます。
- 4. 「選択」画面で、インストールするパッケージの横にある番号を入力します。
	- v **1**: インストールするバージョン *package\_version* を選択してください。このオプションは、インス トール対象として選択されていないパッケージを選択した場合に表示されます。

インストール対象として選択されているパッケージを選択した場合は、オプション「**1**」 (「1: バー ジョン *package\_version* をインストールしないでください」) が表示されます。

- v **2**: パッケージの使用可能なバージョンをすべて表示します。
- 5. オプション: 「O」 (「0: 他のバージョン、フィックス、および拡張機能の確認」) を入力します。 Installation Manager は、使用可能なリポジトリーを調べて、選択したパッケージの他のバージョン、 フィックス、または拡張機能を検索します。
	- v インストール済みパッケージのデフォルトのリポジトリーを Installation Manager に検索させるに は、設定「インストール中および更新中にサービス・リポジトリーの検索」を選択する必要があり ます。デフォルトではこの設定が選択されます。この設定にアクセスするには、「リポジトリー」 設定ページに移動してください。
	- 通常は、インターネット・アクセスが必要です。
	- v 「他のバージョン、フィックス、および拡張機能の確認」オプションでは、見つかった他のバージ ョン、フィックスまたは拡張機能の数が示されますが、見つかった項目のリストは表示されませ ん。使用可能なバージョンを表示するには、パッケージの横にある番号を入力してから、「**2**」 (「2: パッケージの使用可能なバージョンをすべて表示します」) を入力してください。
- 6. 「N」 (「N: 次へ」) を入力します。
- 7. 「ライセンス」画面のオプションは次のとおりです。
	- v **1**: *product\_name* ご使用条件。使用条件を確認するには、製品名の横にある番号を入力します。こ の例では、リスト内の最初の使用条件を選択しています。
	- v **A**:[] 使用条件の条項に同意します。
	- v **D**:[] 使用条件の条項に同意しません。使用条件に同意しない場合、インストールは停止します。 インストールを続行するには、使用条件に同意する必要があります。
	- a. 「A」 を入力して、使用条件に同意します。
	- b. 「N」 (「N: 次へ」) を入力します。

<span id="page-13-0"></span>8. 共有リソース・ディレクトリーに別の値を入力するには、「M」 (「M: 共有リソース・ディレクトリ ー」) を入力します。共有リソース・ディレクトリーのデフォルト値を受け入れるか、または別の値を 入力してから続行するには、「N」 (「N: 次へ」) を入力します。

重要**:** 共有リソース・ディレクトリーを指定できるのは、パッケージの初回インストール時のみです。 今後のパッケージの共有リソース用に十分なスペースを確保できるよう、十分な使用可能スペースがあ るドライブを選択してください。すべてのパッケージをアンインストールしない限り、共有リソース・ ディレクトリーの場所を変更することはできません。

9. オプション: パッケージ・グループの場所に別の値を入力するには、「M」 (「M: ロケーションの変 更」) を入力します。デフォルト値を受け入れるか、または別の値を入力してから続行するには、 「N」 (「N: 次へ」) を入力します。

パッケージ・グループは、パッケージが同じグループ内の他のパッケージと共有するリソースを含むデ ィレクトリーです。パッケージの初回インストール時に、パッケージ・グループを作成する必要があり ます。インストールするパッケージを複数個選択する場合は、パッケージの資料を参照して、それらの パッケージが同じパッケージ・グループにインストールできることを確認してください。同じパッケー ジ・グループにインストールできないパッケージについては、1 つのパッケージ・グループに 1 つの パッケージをインストールします。インストールが完了したら、別のパッケージ・グループに 2 番目 のパッケージをインストールします。

- 10. インストール対象の言語のリストで言語を追加または削除するには、言語の横にある番号を入力しま す。一度に選択できるのは 1 つの言語のみです。「N」 (「N: 次へ」) を入力します。 デフォルトで は、英語が選択されています。英語の選択をクリアすることはできません。選択した言語は、パッケー ジ・グループにインストールされているすべてのパッケージに適用されます。
- 11. インストール対象の機能のリストで機能を追加または削除するには、機能の横にある番号を入力しま す。「N」 (「N: 次へ」) を入力します。 製品に使用可能な機能がない場合、この画面は表示されま せん。
- 12. パッケージをインストールする前に、「要約」画面で選択した項目を確認します。

オプション: 応答ファイルを生成するには、「G」 (「G: インストール応答ファイルの生成」) を入力 します。応答ファイルの名前を入力します。ファイル拡張子には .xml を使用します。応答ファイル は、XML ファイルです。応答ファイル名を入力する際にディレクトリーの場所を含めることにより、 そのファイルを別の場所に保存することができます。

- 13. 「I」 (「I: インストール」) を入力します。
- 14. インストールが完了したら、「F」 (「F: 終了」) を入力します。

# 応答ファイルを使用したサイレント・インストール

応答ファイルを使用して、IBM SPSS Modeler Adapter をサイレント・モードでインストールできます。

#### 始める前に

インストール・パッケージに付属している応答ファイル SilentInstallOptions を見つけます。インストー ルの開始前に、アプリケーション・サーバーおよび IBM SPSS Collaboration and Deployment Services サー バーのシャットダウンも実行する必要があります。

#### 手順

パッケージをサイレント・モードでインストールするには、以下の手順を実行します。

**imcl** コマンドを実行します。

**10** IBM SPSS Modeler Server Adapter のインストール

- <span id="page-14-0"></span>v Windows の場合: imcl.exe input *response\_file* -log *log\_file*
- v Linux、UNIX: ./imcl input *response\_file* -log *log\_file*

**imcl** のデフォルトの場所は、オペレーティング・システムおよびインストール・タイプ (管理者、非管理 者、またはグループ) に応じて異なります。詳しくは、 2 ページの『[Installation Manager](#page-5-0) の使用開始』を参 照してください。

#### タスクの結果

インストールが完了すると、ステータス 0 が返されます。インストールが完了できなかった場合は、ゼロ 以外の数字が返されます。

ログ・ファイルが使用可能です。詳細については、Installation Manager 資料を参照してください。

#### 例

表 *3.* オペレーティング・システム別のインストール・コマンド

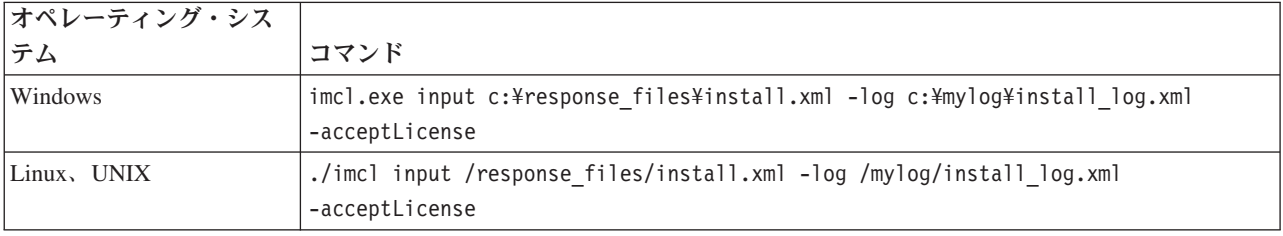

スペースを含むファイル・パスは、二重引用符で囲みます。

# **Linux** での **IBM SPSS Collaboration and Deployment Services Web** サービス用のアダプターの構成

Linux で SPSS Modeler に関連する IBM SPSS Collaboration and Deployment Services Web サービスの自 動化を実行中に、次のエラーが表示される場合があります。

java.io.IOException: Too many open files

これが発生した場合は、次のコマンドを入力して、Linux サーバーでのオープン・ファイルの最大数を増や してください。

ulimit -n *value*

ここで、*value* は、開くことができるファイルの数です。この値は、なるべく高く設定する必要があり、ス トリーム・ファイル内のノードの数に依存します。デフォルトは 1024 で、推奨値は 100000 です。

#### **Adapter for SPSS Statistics** の設定

IBM SPSS Collaboration and Deployment Services を使用して SPSS Statistics 統合ノード(Statistics Transform、Statistics Model、および Statistics Output)を含む SPSS Modeler ストリームをスコアリングす る場合は、アダプターをインストールした後で、次の手順を実行します。

- 1. リポジトリー・ホストで、*/components/modeler/bin* フォルダーに移動します。
- 2. statisticsutility ツールを使用して、SPSS Statistics Server と連携して動作するようにアダプターを 設定します。詳しくは、「*IBM SPSS Modeler* 入力ノード、プロセス・ノード、出力ノード」ガイド で、IBM SPSS Statistics ヘルパー・アプリケーションについてのセクションを参照してください。

# <span id="page-15-0"></span>トラブルシューティング

## **IBM Installation Manager** バージョン

インストールには、IBM Installation Manager バージョン **1.6.2** が必要です。

## 空きディスク容量

十分な空きディスク容量がない場合、インストールは失敗します。最小でも 10 GB が推奨されています。

## インストールの失敗

アダプターが正しく機能していないにもかかわらず、IBM Installation Manager からインストールが正常に 実行されたと報告される場合があります。インストールは、インストール・プロセスと構成 プロセスから 構成されています。場合によっては、インストール・プロセスは正常に実行されたが、構成プロセスが失敗 することがあります。続行する前に、インストール全体が正常に実行されたことを確認してください。

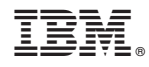

Printed in Japan